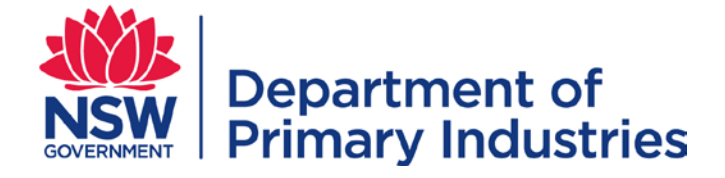

## User Guide

<span id="page-0-3"></span>**Emergency Management Unit NSW Biosecurity and Food Safety** Email[: emergency.preparedness@dpi.nsw.gov.au](mailto:emergency.preparedness@dpi.nsw.gov.au)

# **WebEOC – Personnel Record**

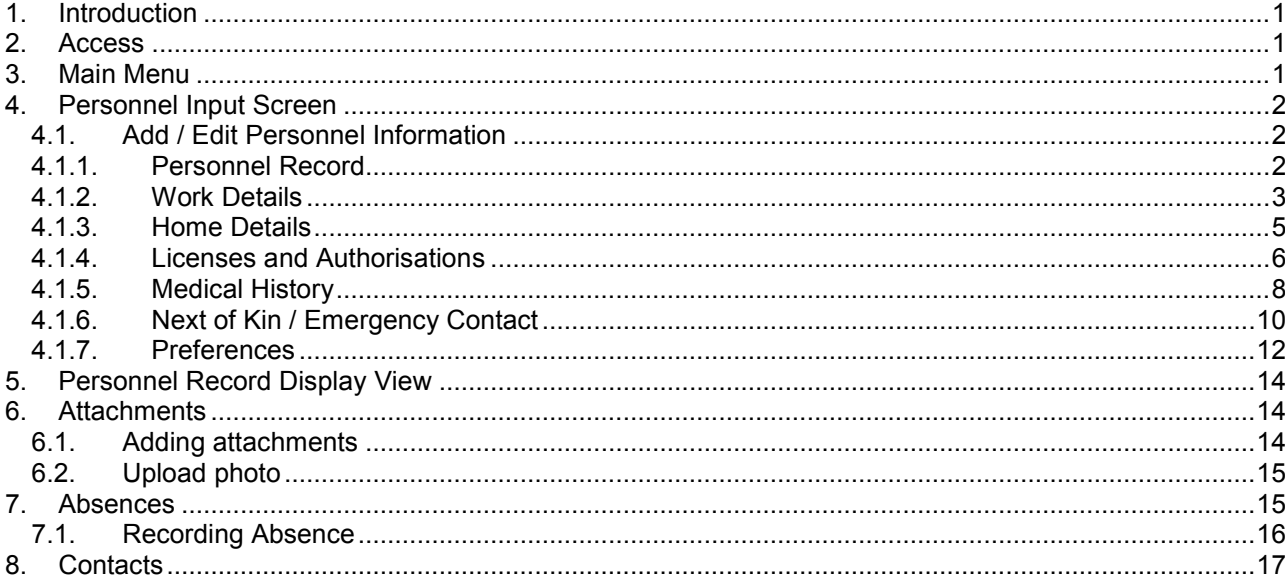

## <span id="page-0-0"></span>**1. Introduction**

The Personnel Record board allows a user to maintain information about themselves for use in coordination of emergency management activities. Information provided will be kept confidential and access provided to limited roles within Logistics and the Emergency Management Unit to enable management of personnel in emergency operations. A small number of fields are mandatory, however to safely manage personnel, accurate and complete information is required.

#### <span id="page-0-1"></span>**2. Access**

Refer to the WebEOC [Introductory User Guide](http://www.dpi.nsw.gov.au/assetno?queries_assetid_query=672565) for information on access to and the basic structure of WebEOC. The input screen and the options on the Main Menu vary with the user's position.

#### <span id="page-0-2"></span>**3. Main Menu**

Click on Personnel Record on the Main Menu to access the Personnel Record display view.

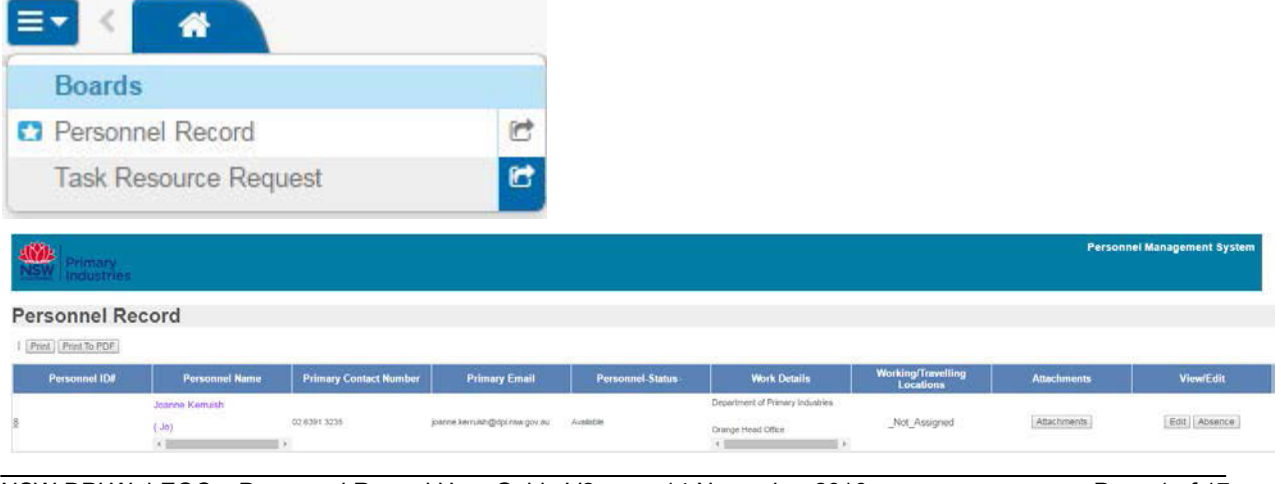

## <span id="page-1-0"></span>**4. Personnel Input Screen**

Refer to the generic data input business rules for fields such as dates and text in the WebEOC [Introductory](http://www.dpi.nsw.gov.au/assetno?queries_assetid_query=672565)  [User Guide.](http://www.dpi.nsw.gov.au/assetno?queries_assetid_query=672565)

The Personnel Record input screen has been divided into sections which can be minimised or expanded to enable better navigation and display of information. Each section can be expanded by clicking the plus button and minimised by clicking the minus button.

## <span id="page-1-1"></span>**4.1. Add / Edit Personnel Information**

If the username you entered matches the full name for a personnel record a summary of your personnel data will appear in the display view. Click 'edit' to view and edit your information.

If no match is found for the WebEOC user details a 'new user' button will appear. Click this button to enter your personnel information. Note: Your Username for WebEOC and your Full Name in Personnel **must be the same** in order for you to view your details in the future.

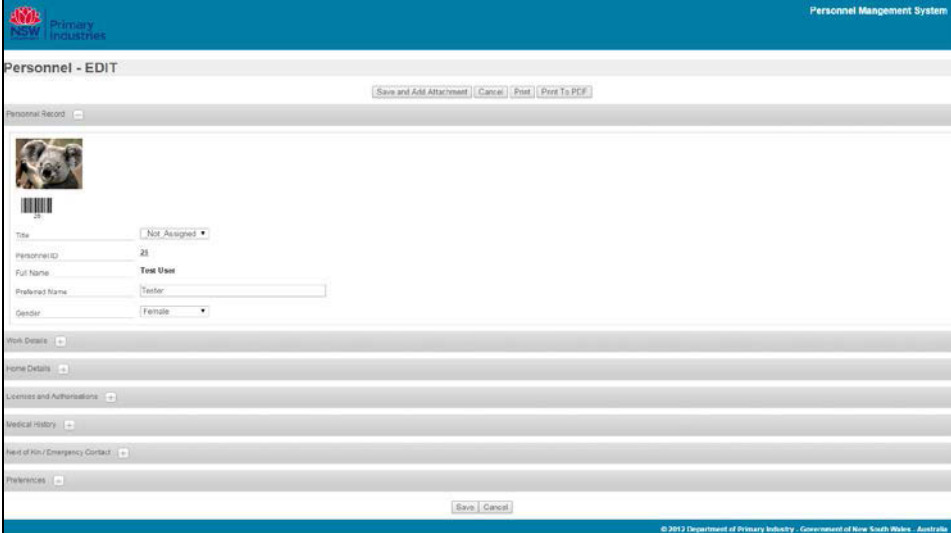

## <span id="page-1-2"></span>**4.1.1. Personnel Record**

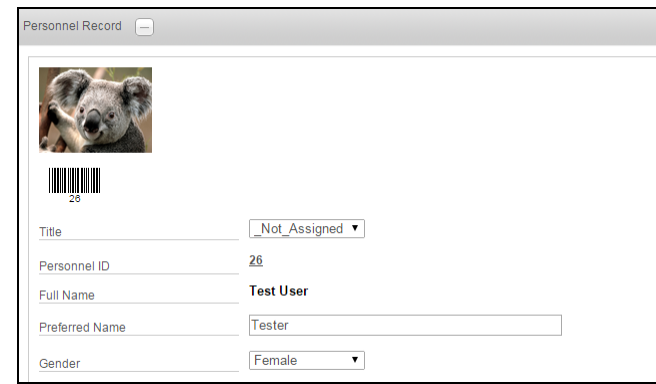

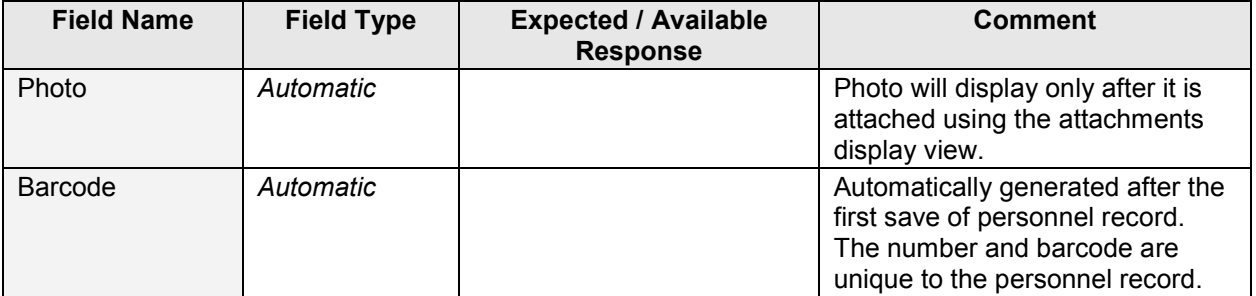

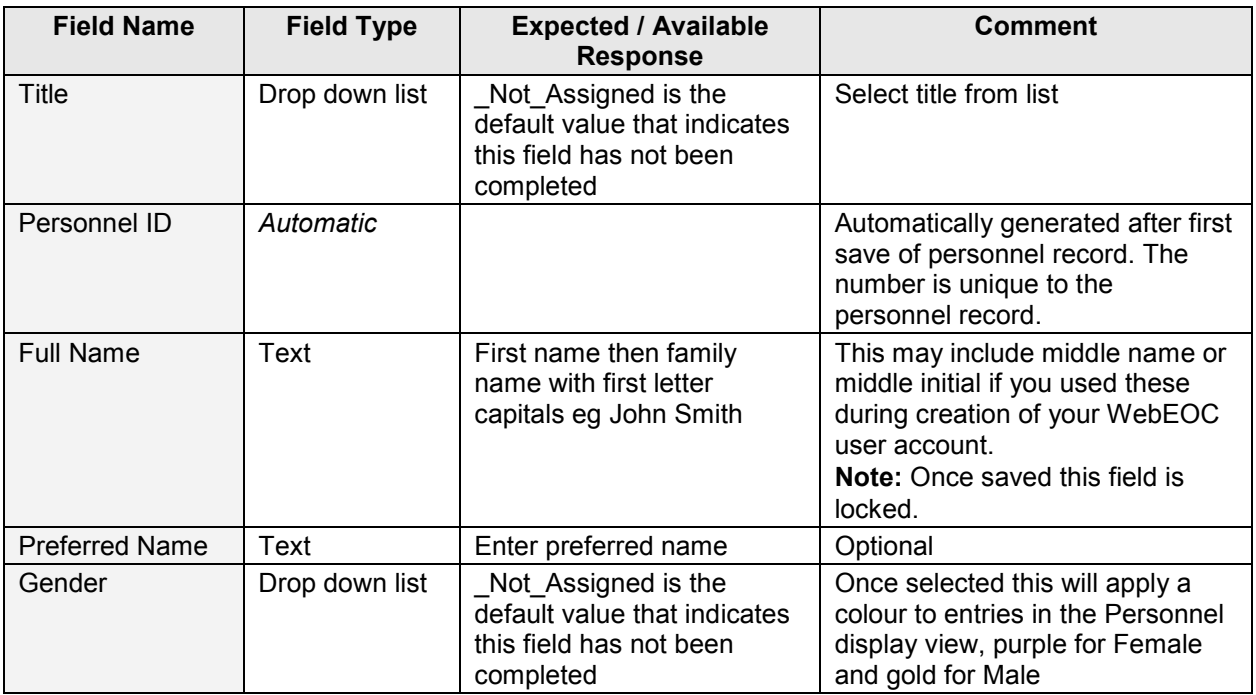

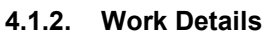

<span id="page-2-0"></span>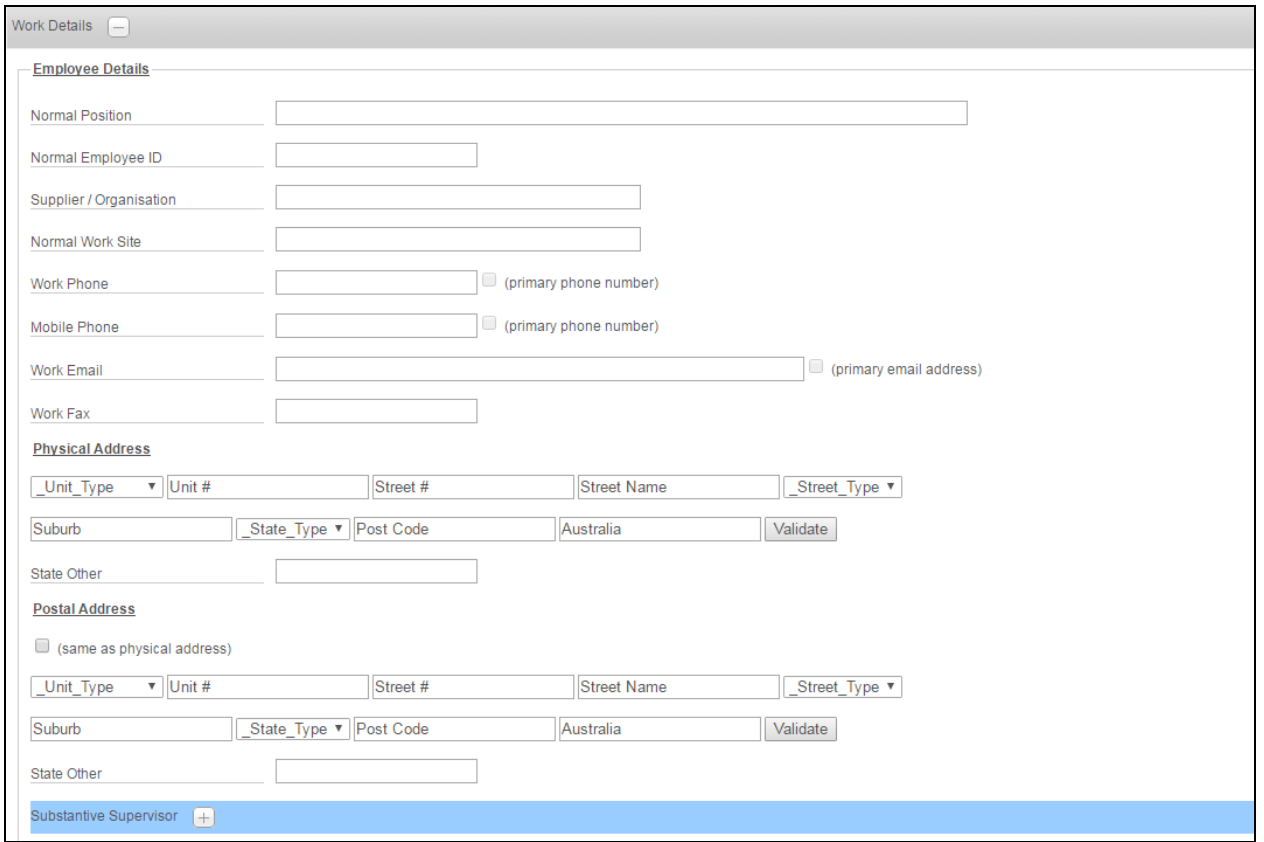

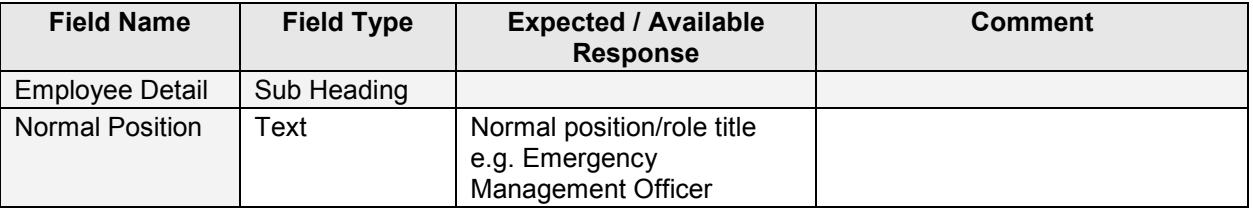

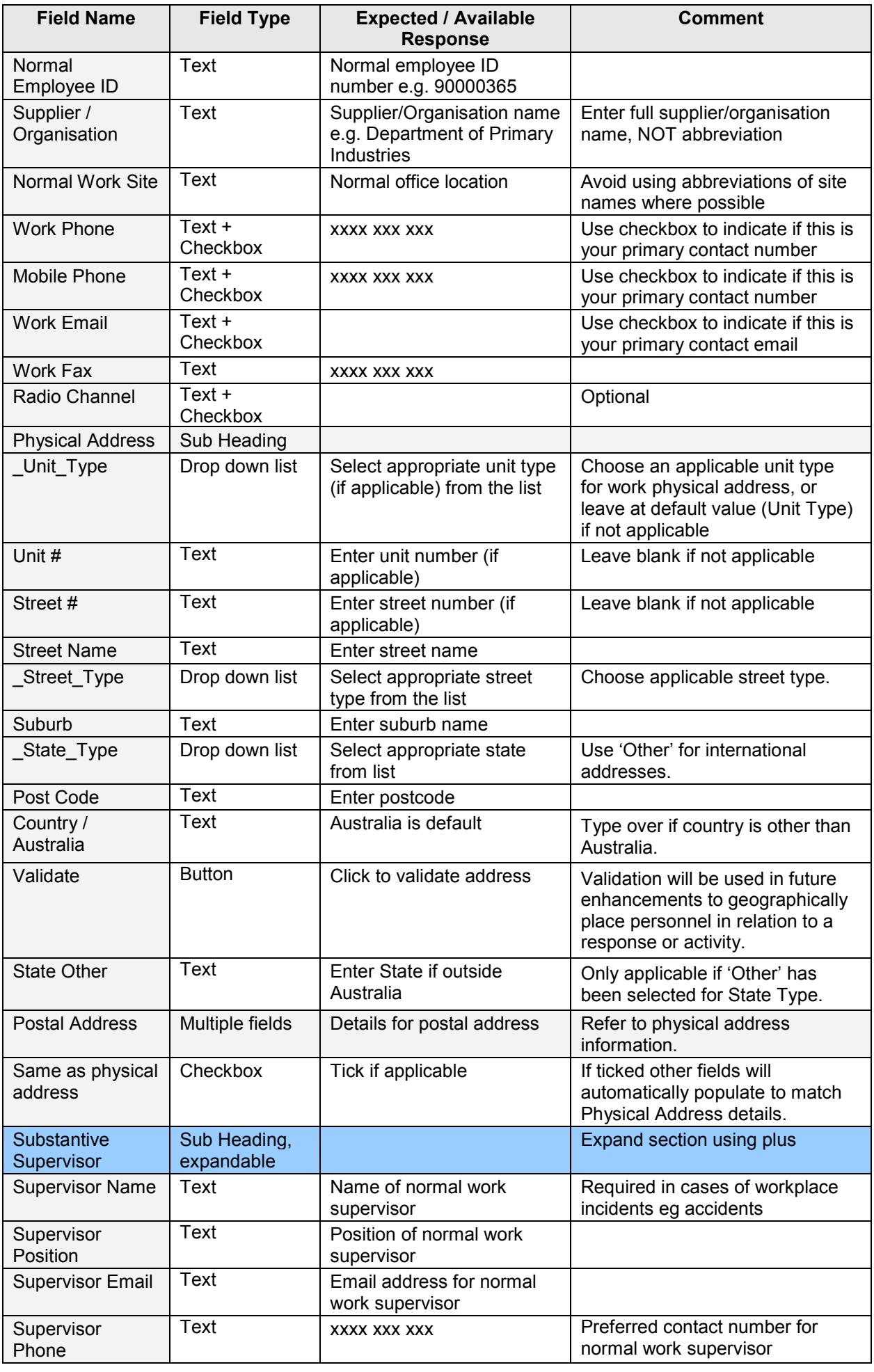

## **4.1.3. Home Details**

<span id="page-4-0"></span>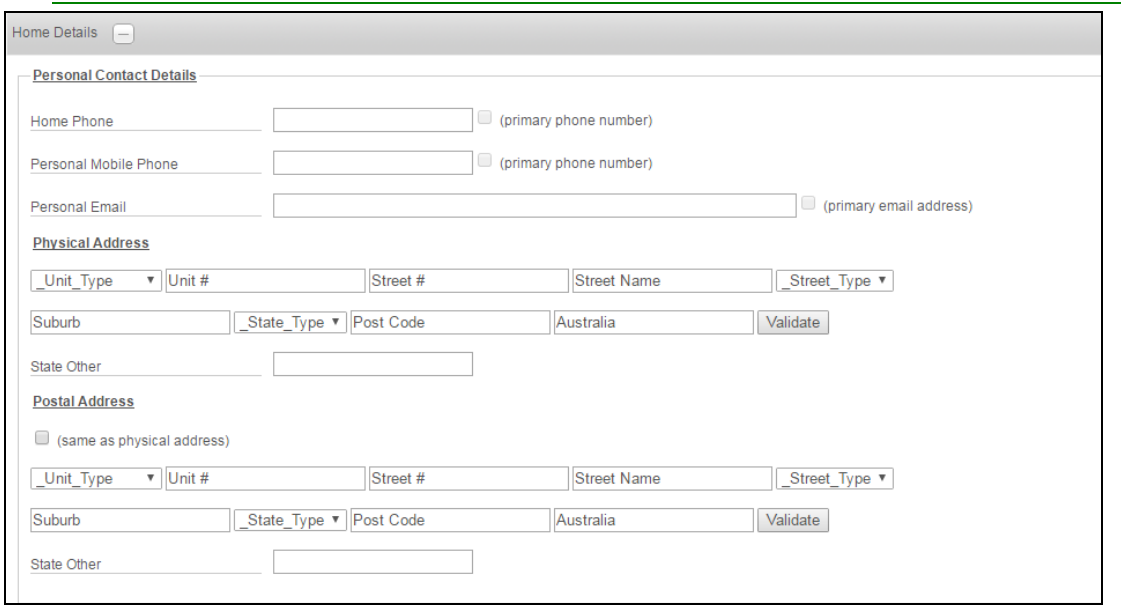

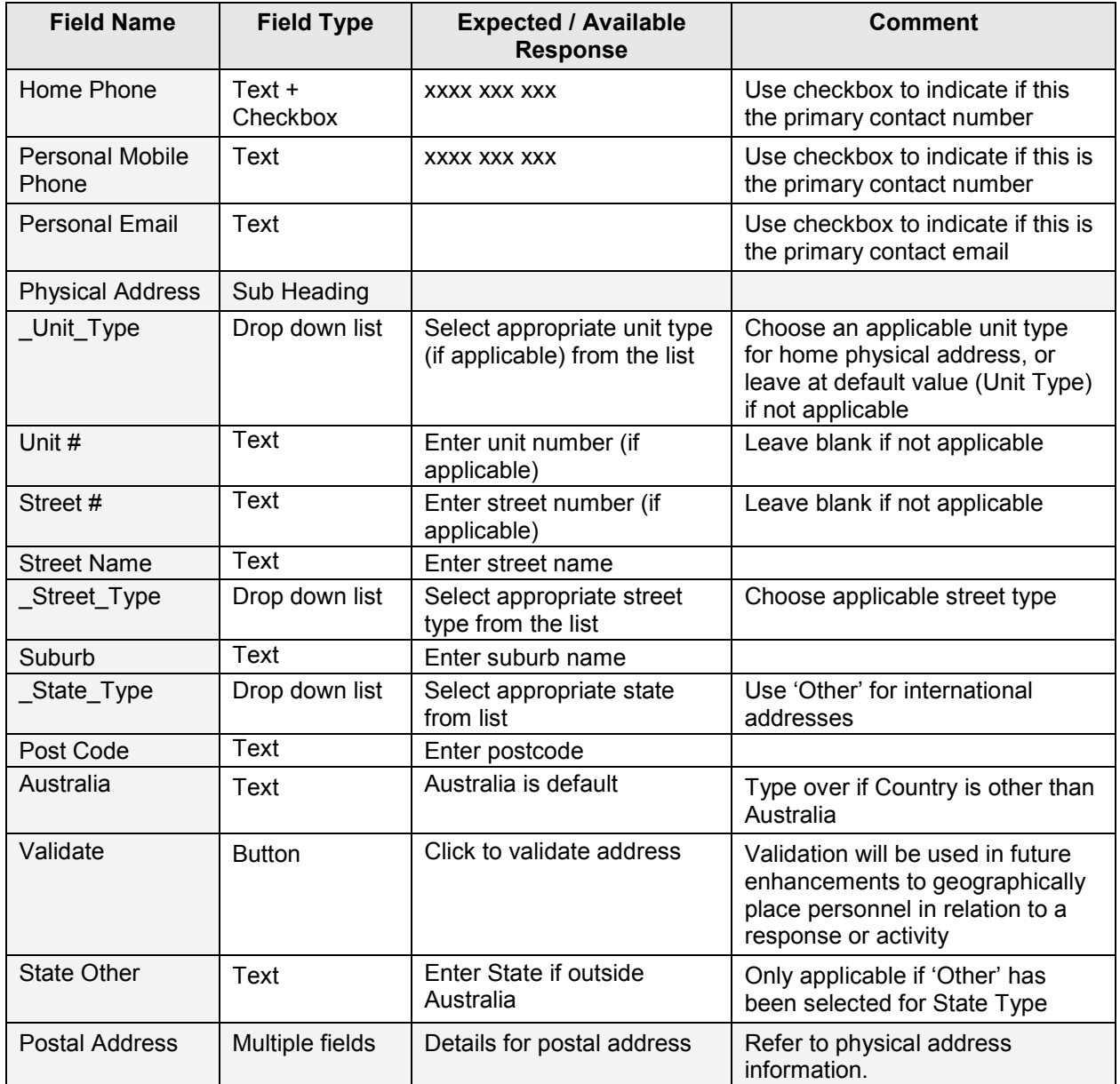

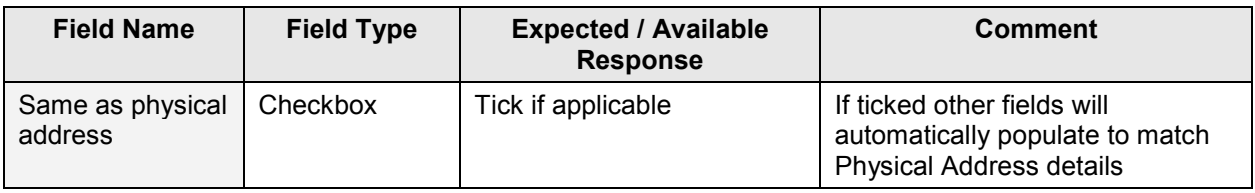

## <span id="page-5-0"></span>**4.1.4. Licenses and Authorisations**

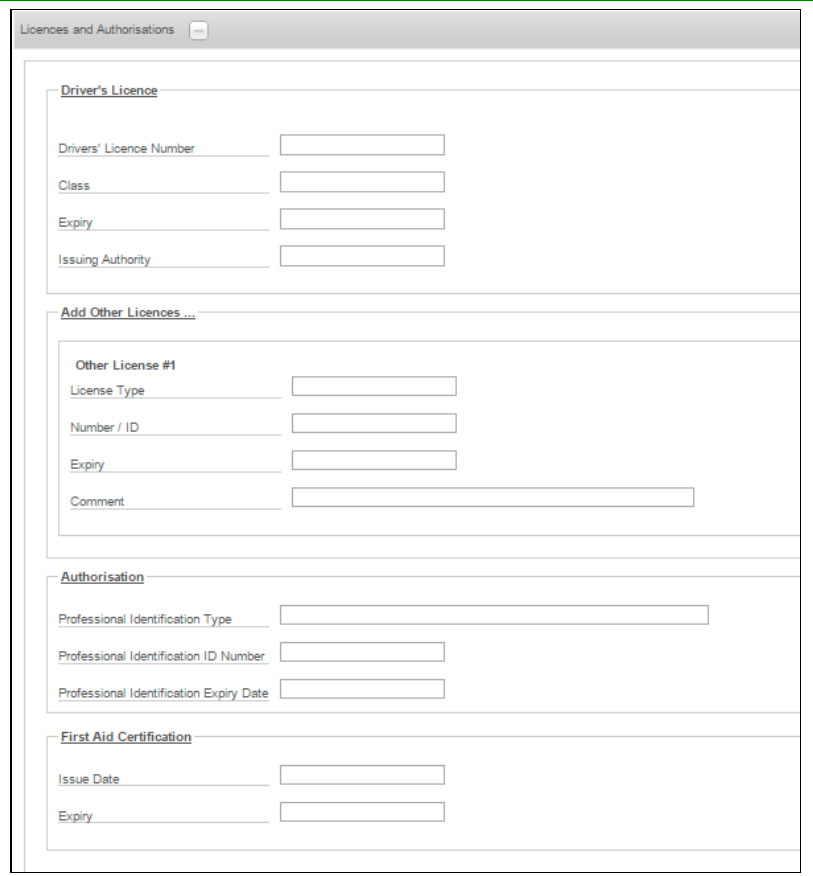

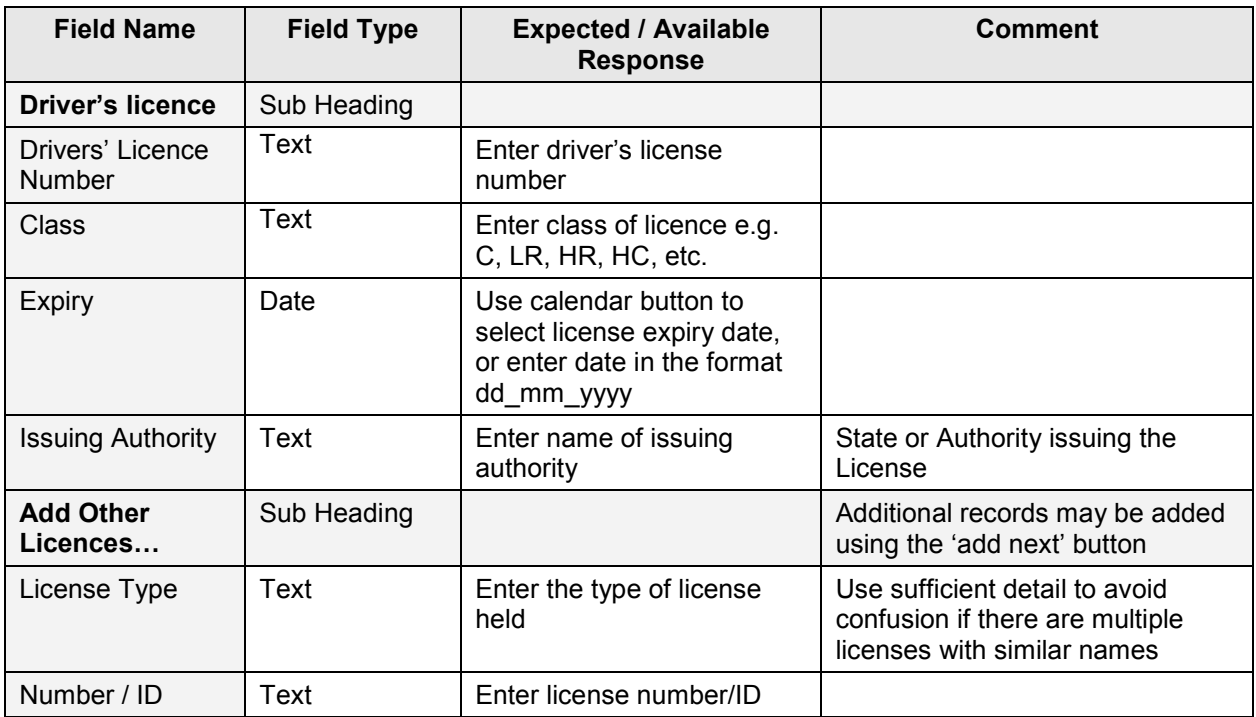

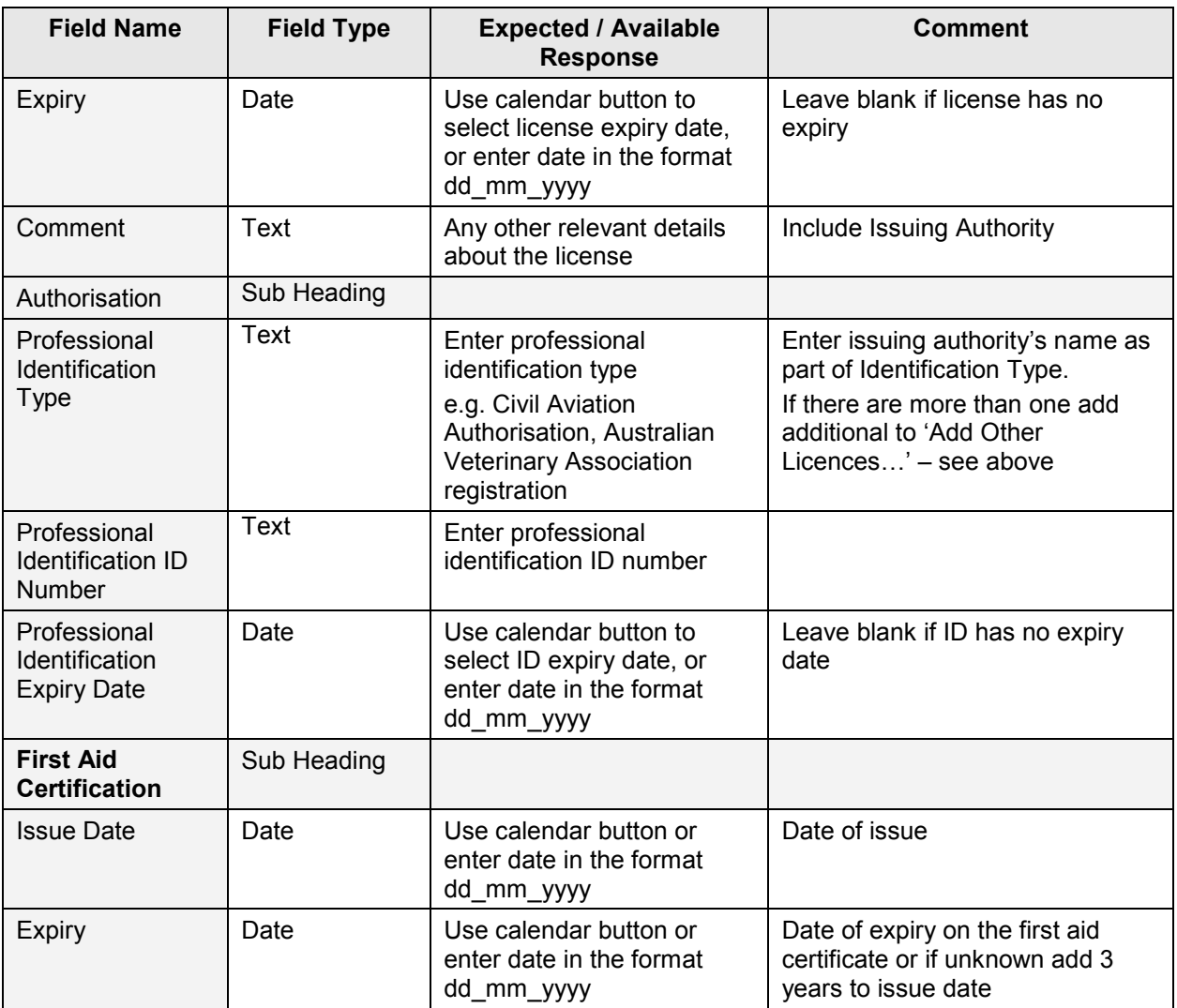

## <span id="page-7-0"></span>**4.1.5. Medical History**

Medical condition information is to ensure you are placed in an appropriate role. Completing this section is optional.

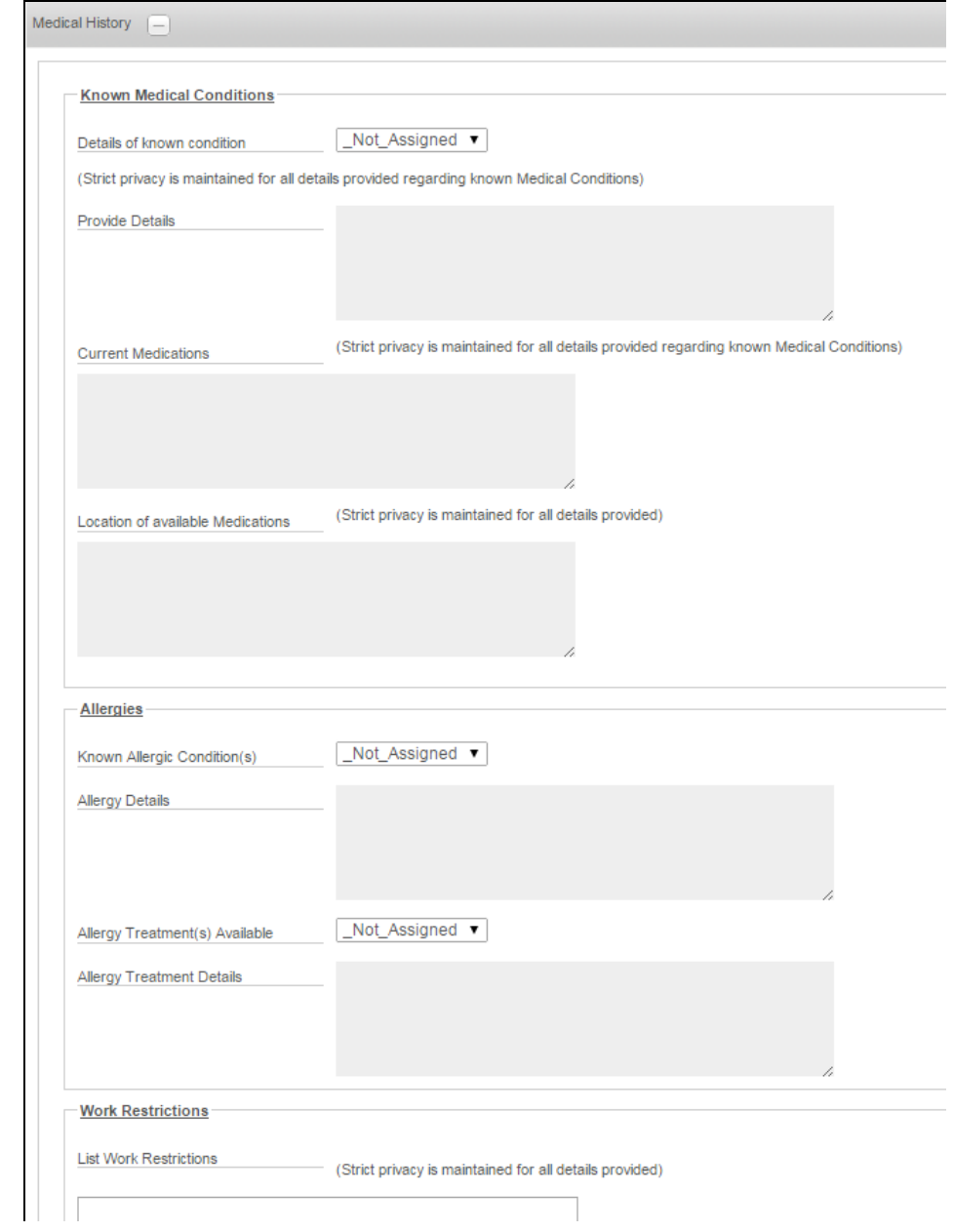

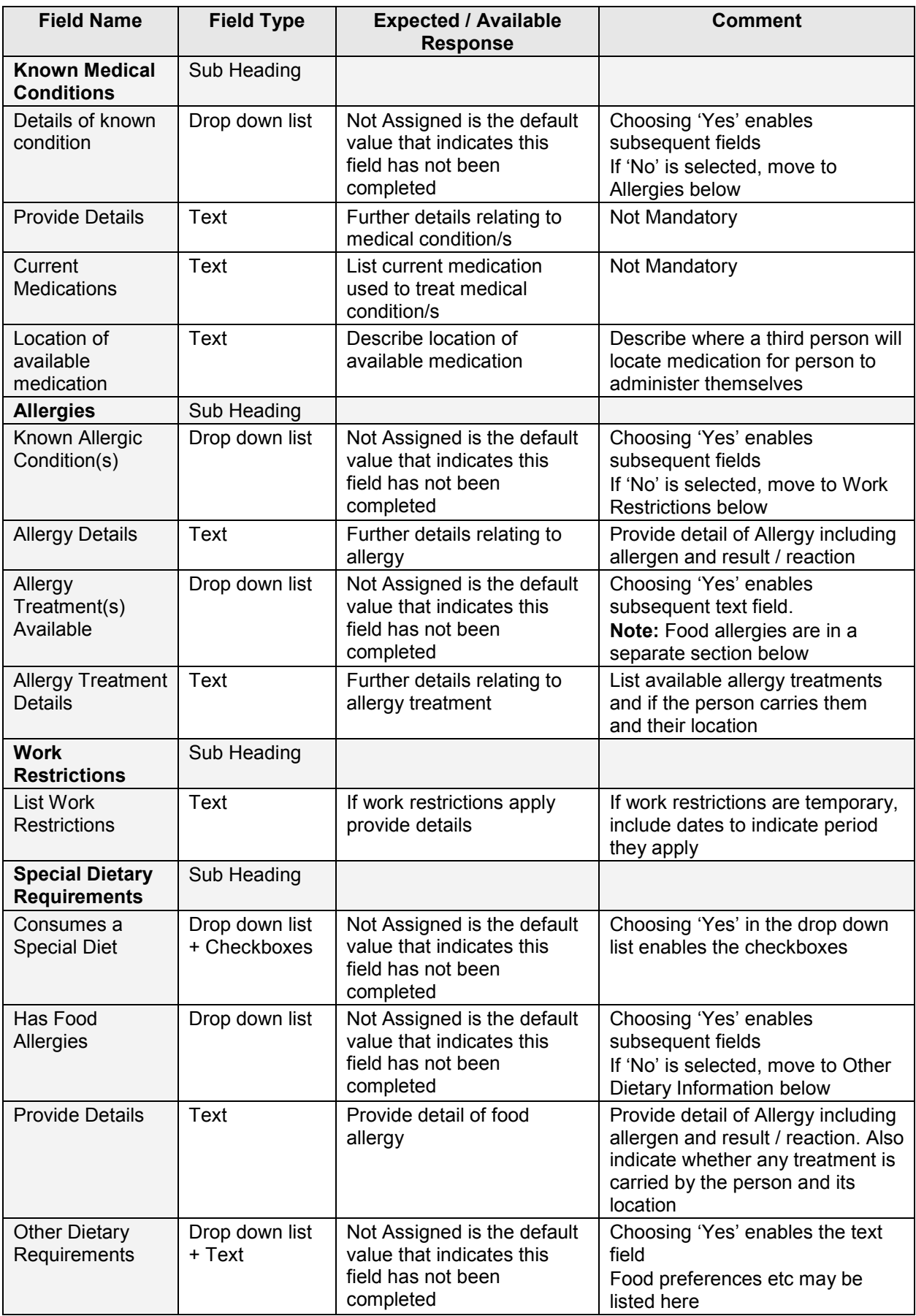

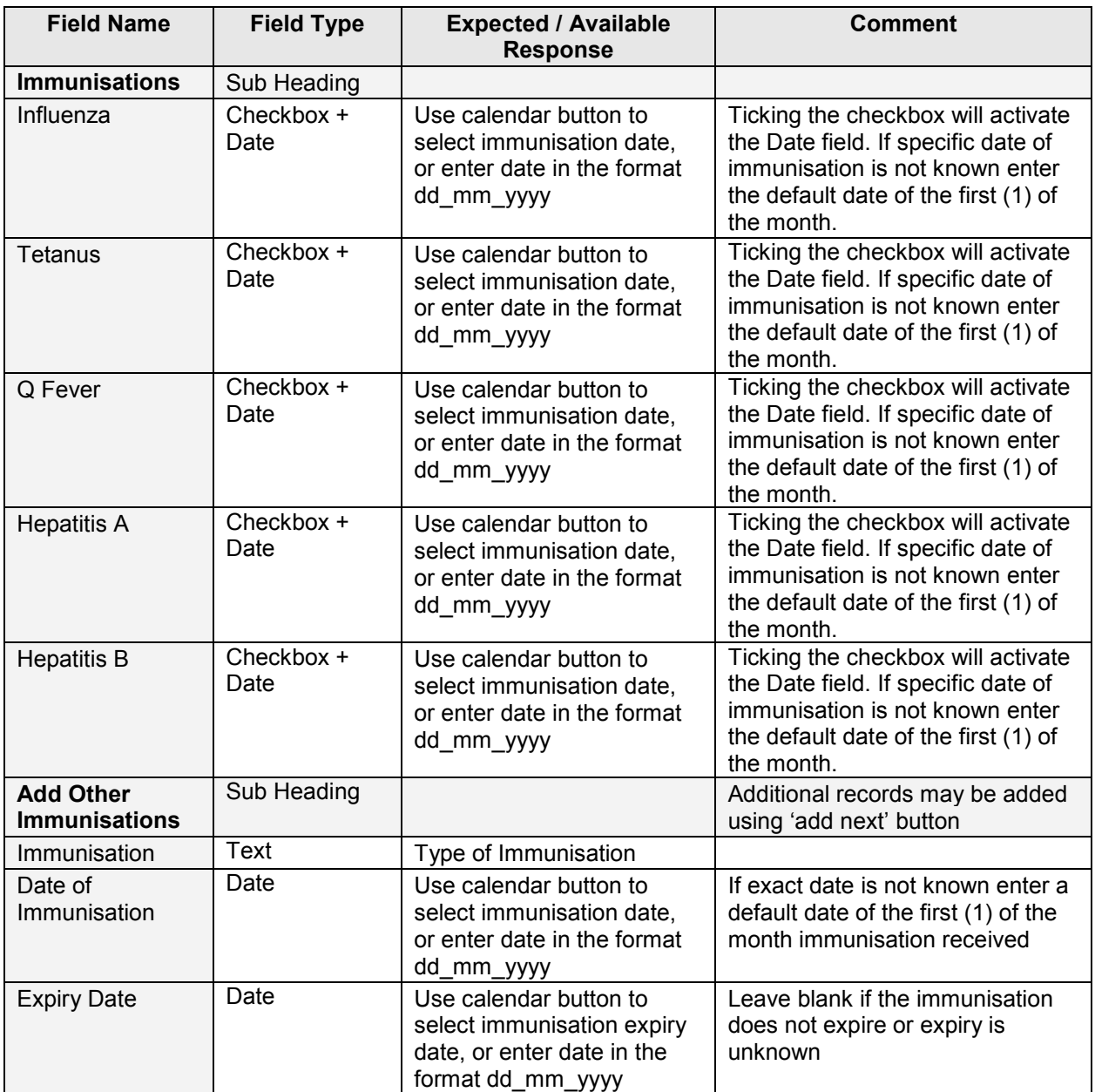

## <span id="page-9-0"></span>**4.1.6. Next of Kin / Emergency Contact**

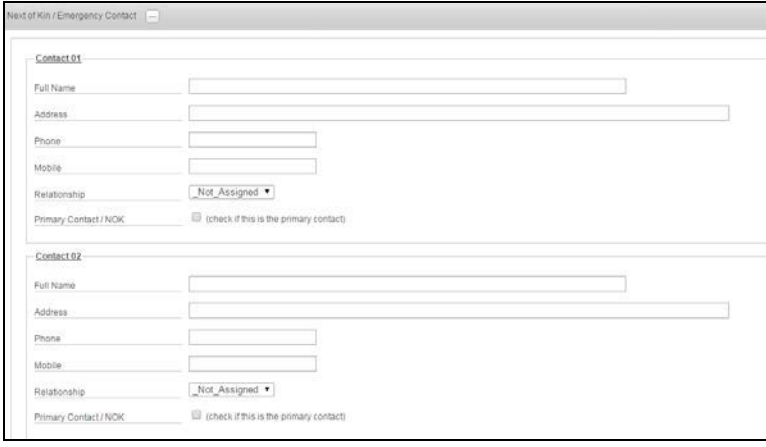

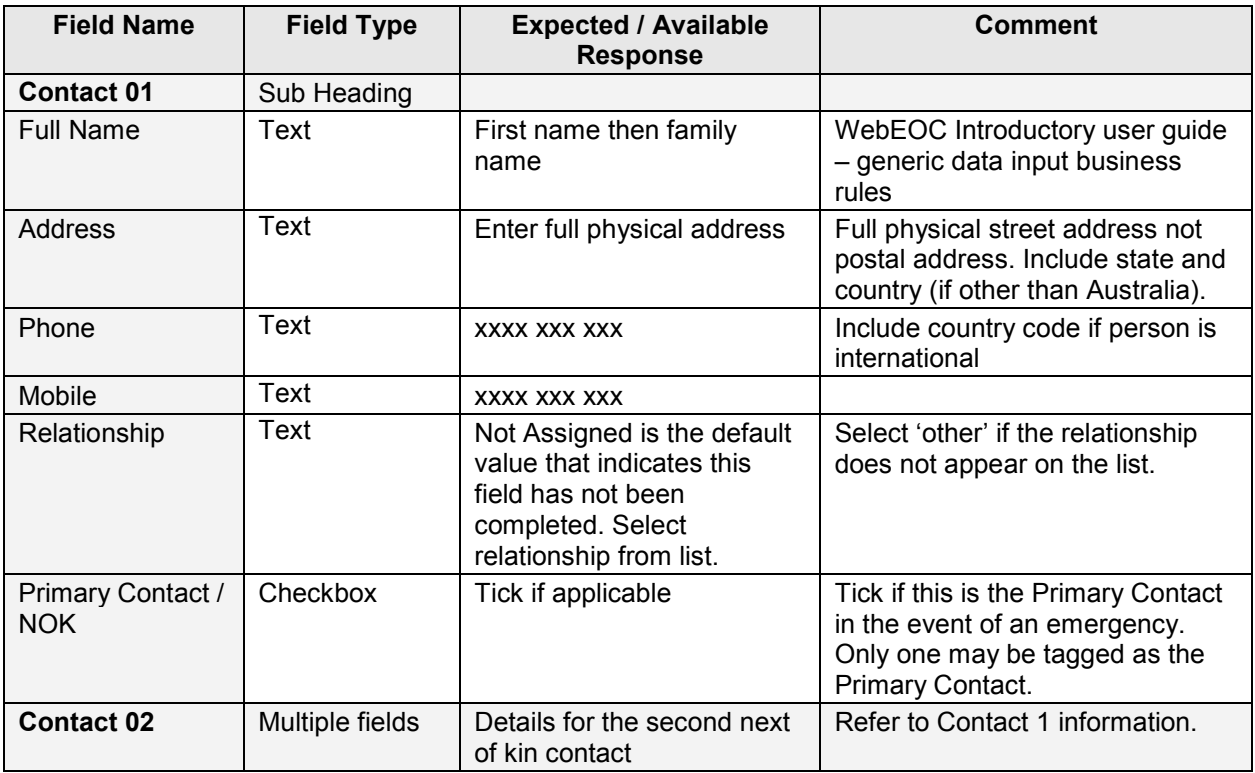

## <span id="page-11-0"></span>**4.1.7. Preferences**

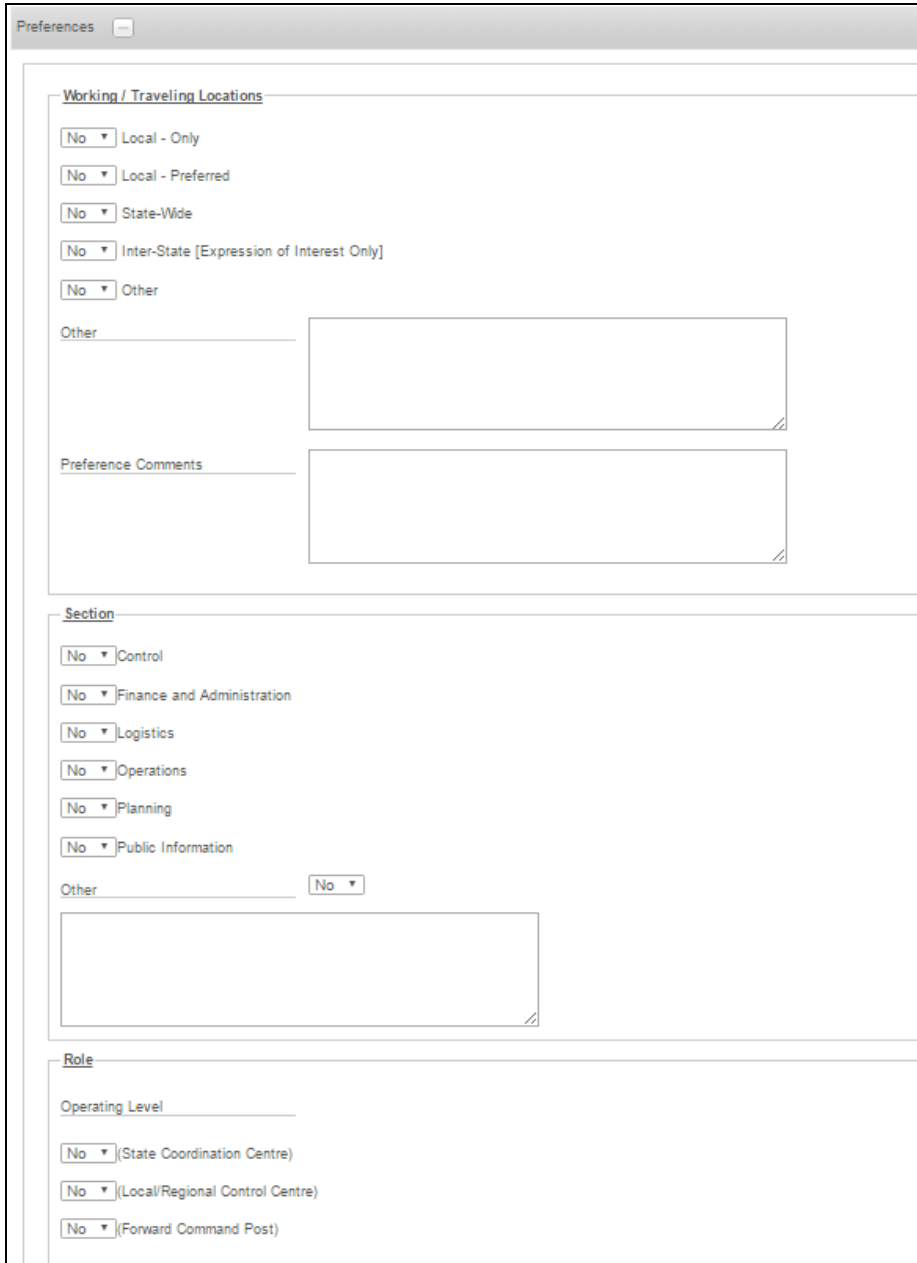

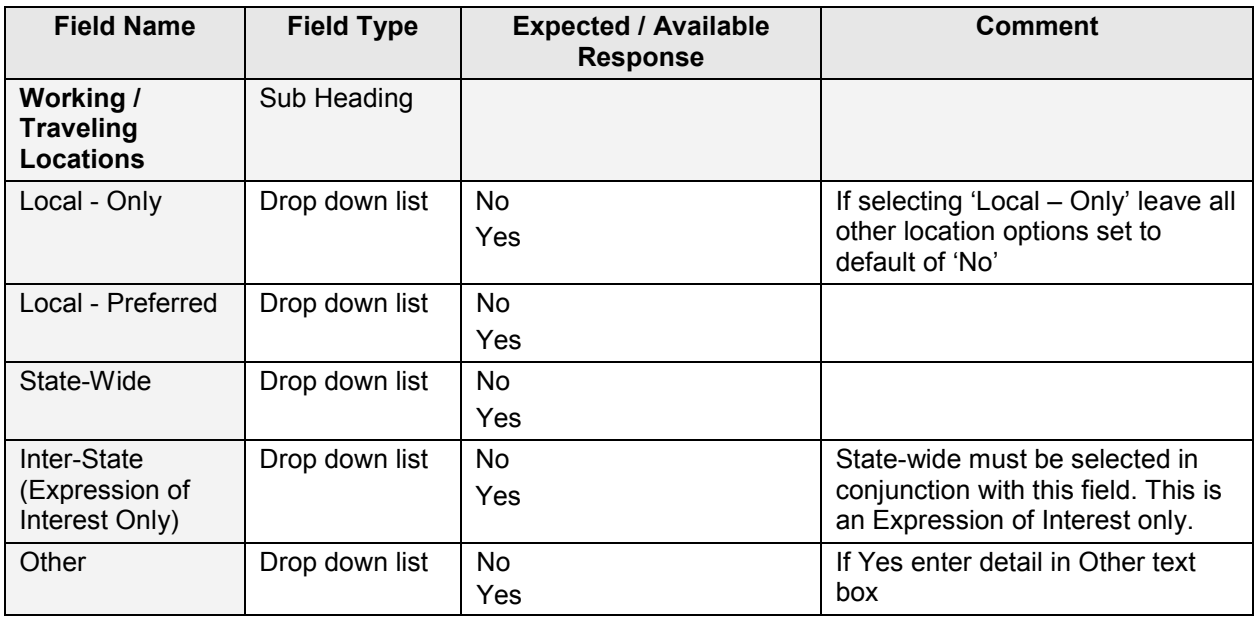

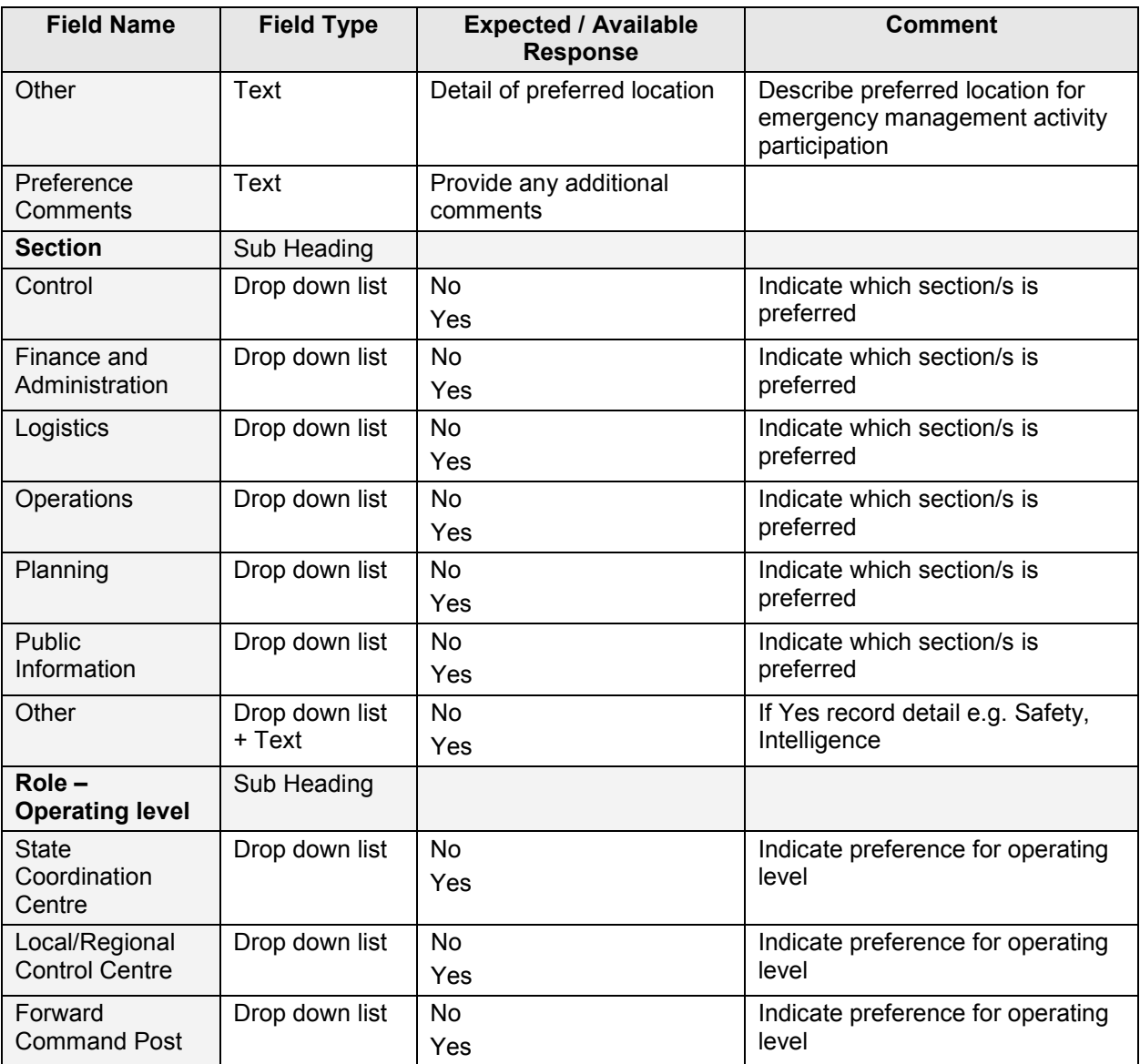

<span id="page-13-0"></span>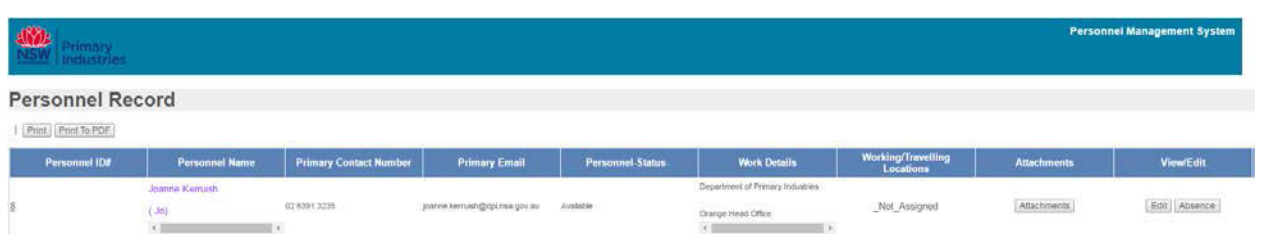

- $\triangleright$  Use the 'edit' button to update your personnel record.
- $\triangleright$  Use the ['attachments'](#page-13-1) button to add attachments to the personnel record, including a [photo](#page-14-0) for creation of emergency management Photo ID.
- $\triangleright$  Use the ['absence'](#page-14-1) button to register periods of absence from emergency management activities.

#### <span id="page-13-1"></span>**6. Attachments**

Attachments may be added to the personnel record, including a photo for creation of emergency management Photo ID.

#### <span id="page-13-2"></span>**6.1. Adding attachments**

On the personnel record display view, click the 'attachments' button to launch the User Attachment Log.

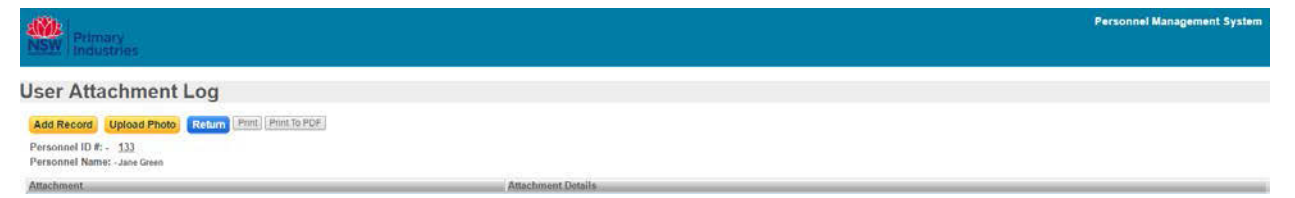

From the User Attachment Log you can add standard attachments using the yellow 'add record' button. Standard attachments may include copies of certificates, qualifications, licences and units of competency statement of attainment.

You may also upload a photo for use in creation of an emergency management Photo ID (refer to 6.2 [Upload](#page-14-0)  [photo](#page-14-0) instruction).

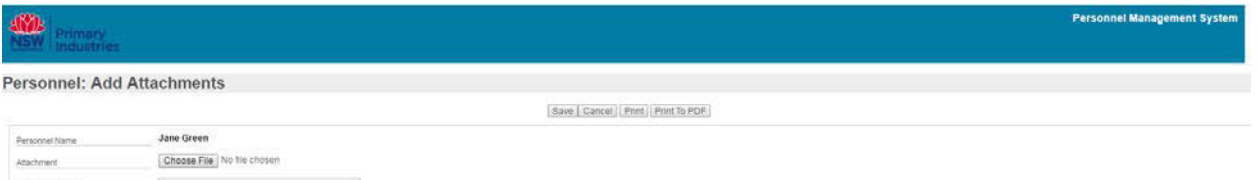

Save | Cancel

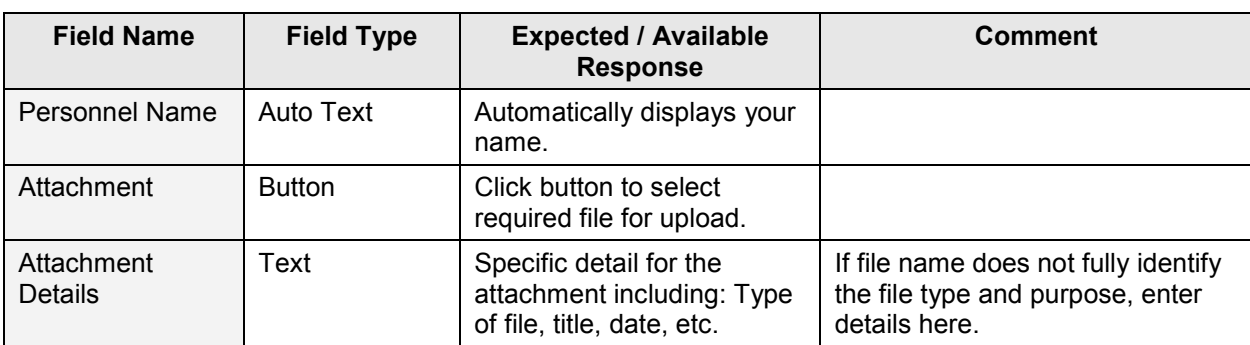

Click 'save' to return to the User Attachment Log.

#### **6.2. Upload photo**

<span id="page-14-0"></span>A photo is added to the Personnel Record through use of the yellow 'upload photo' button. The Photo is used to create a Photo ID for emergency management activities. The uploaded image should be passport style and display a front-on representation of the person.

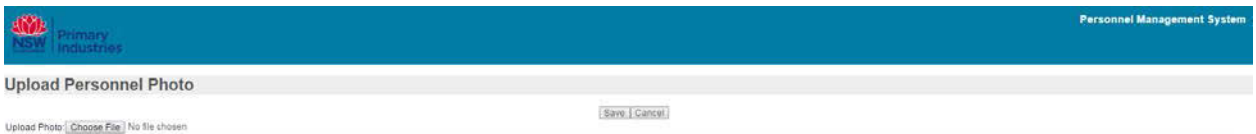

Click 'choose file' to locate the required photo.

Once selected the file name will display beside the Choose File button.

Click 'save'. When you return to the User Attachment Log the selected image will be displayed.

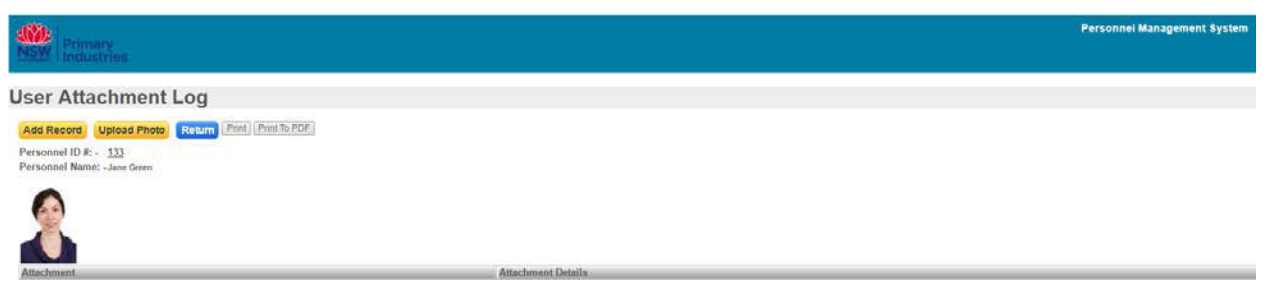

Click the blue 'return' button to return to the Personnel Record display view.

Repeat the process to replace the photo.

[Table of contents](#page-0-3)

#### <span id="page-14-1"></span>**7. Absences**

Registering periods of absence from emergency management activities ensures you will be considered for roles during periods of time you are available and will not be contacted when you are not available.

Periods of absence from emergency management activities may not necessarily be the same as leave periods from work. For example, you may include time you are required to travel for your substantive/normal role as an absence for an emergency role.

When entering periods of absence it is possible to select either:

- Unavailable not available to attend emergency activities, or
- Available on Request may be available to attend emergency activities if required.

If you select 'Available on Request' you may be contacted by a person attempting to fill roles within the roster.

To record or edit absences click the 'absence' button on the Personnel Record display view, this will launch the Absence Summary.

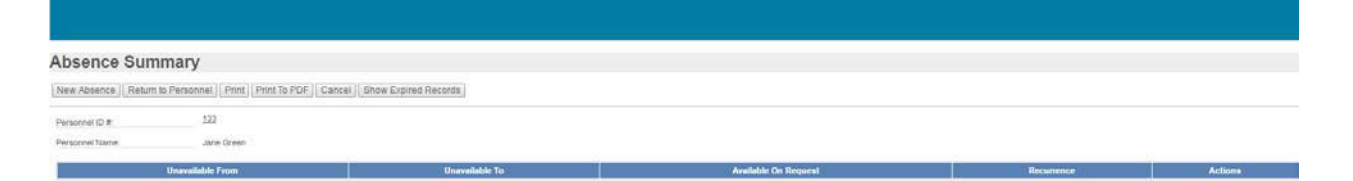

## <span id="page-15-0"></span>**7.1. Recording Absence**

Click the 'new absence' button.

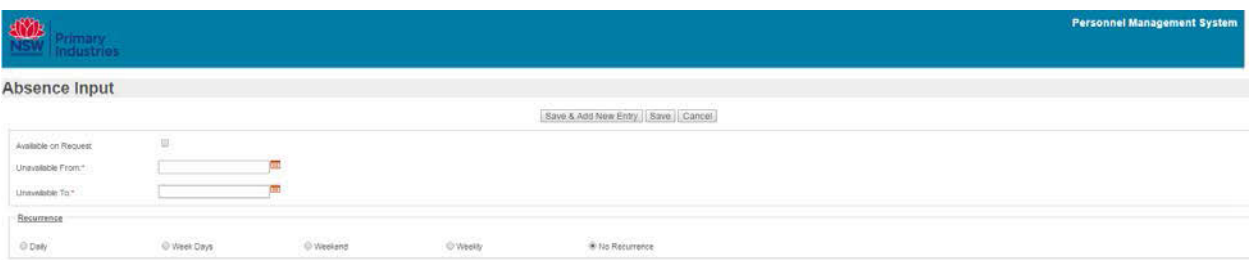

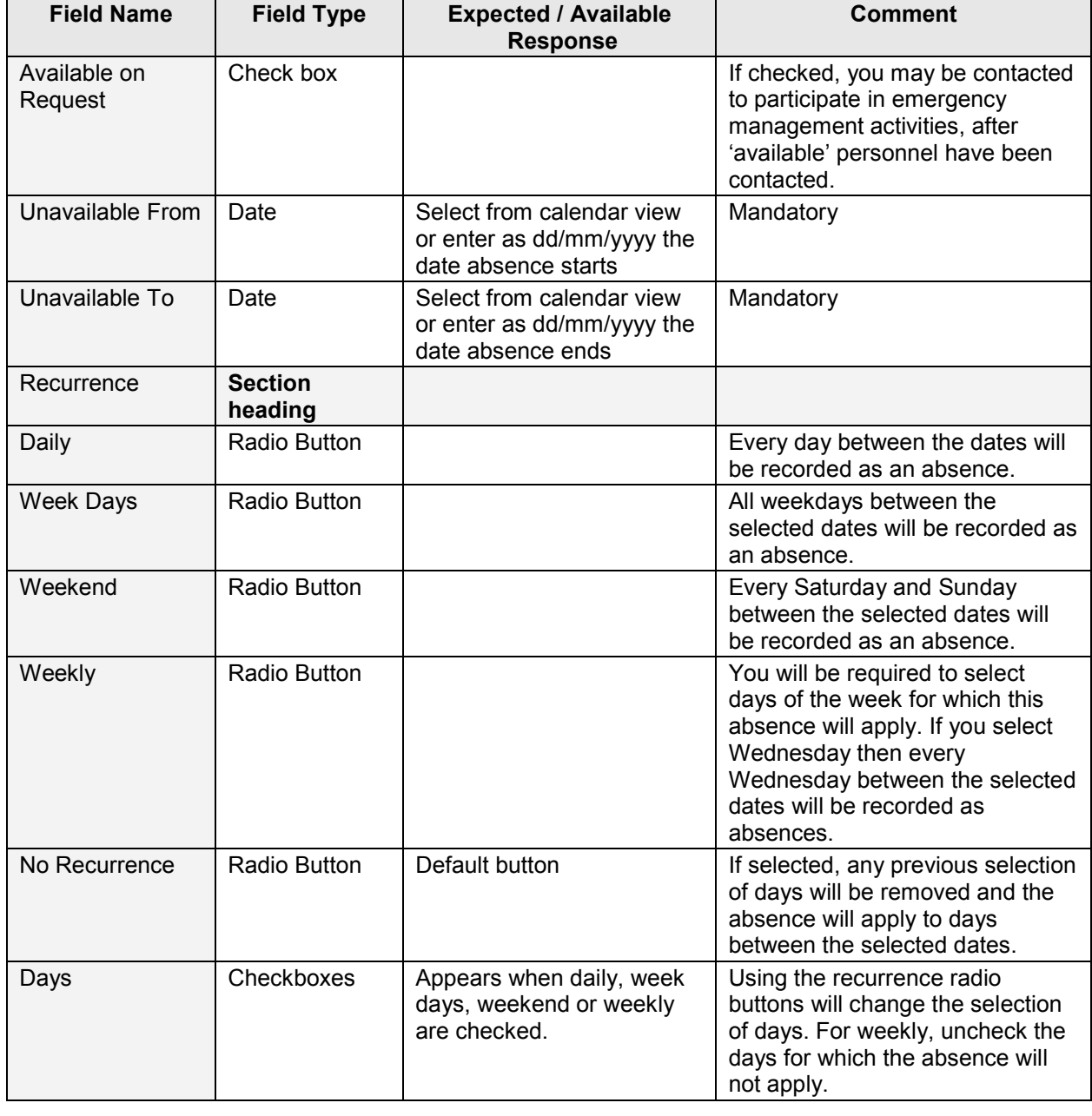

Click 'save' to return to the Absence Summary or 'save and add new entry' to enter more periods of absence.

Periods of absence from the current month forward are displayed in the calendar that will appear below the Absence Summary. Red calendar highlights indicate days you have recorded absences. Orange calendar highlights indicate days you have recorded Available on Request. Where Absence and Available on Request periods overlap, Available on Request will be displayed.

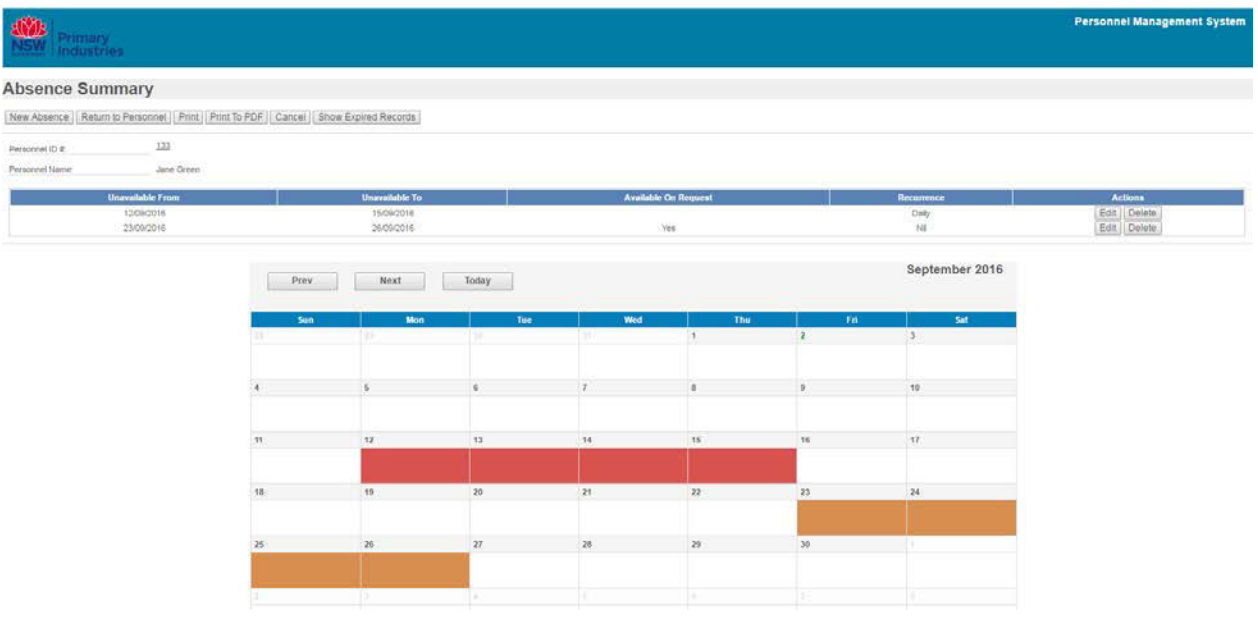

Each absence period can be edited by clicking on the 'edit' button or deleted by clicking 'delete'. Confirmation of the deleting function will be requested.

## [Table of contents](#page-0-3)

## <span id="page-16-0"></span>**8. Contacts**

New user accounts and unlocking accounts – contact the designated administrator (eg Logistics Officer or support person in a response) or Emergency Management Unit (outside a response) contact [emergency.preparedness@dpi.nsw.gov.au.](mailto:emergency.preparedness@dpi.nsw.gov.au)

## **User Guide Information**

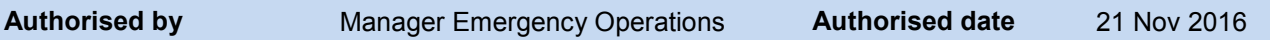

## **Revision History**

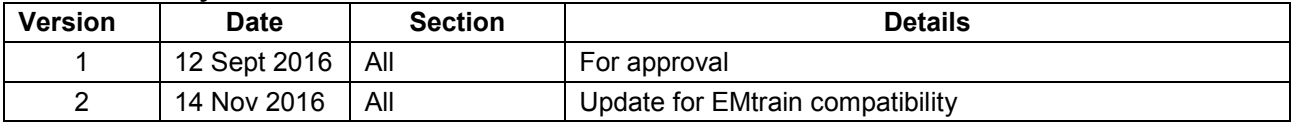